# かすかべオラナビ 生き物調査マップの投稿方法について

春日部市では、平成 30 年度より市内全域で生き物調査を行う「みんなで取り組む生き物調査 プロジェクト」を開始しました。これまでは紙またはエクセルデータで調査報告をいただいてい ましたが、令和 2 年度より春日部市ホームページ内「かすかべオラナビ」より直接投稿もできる ようになりました。下記の流れを参考に、ぜひ市民投稿をご活用ください。

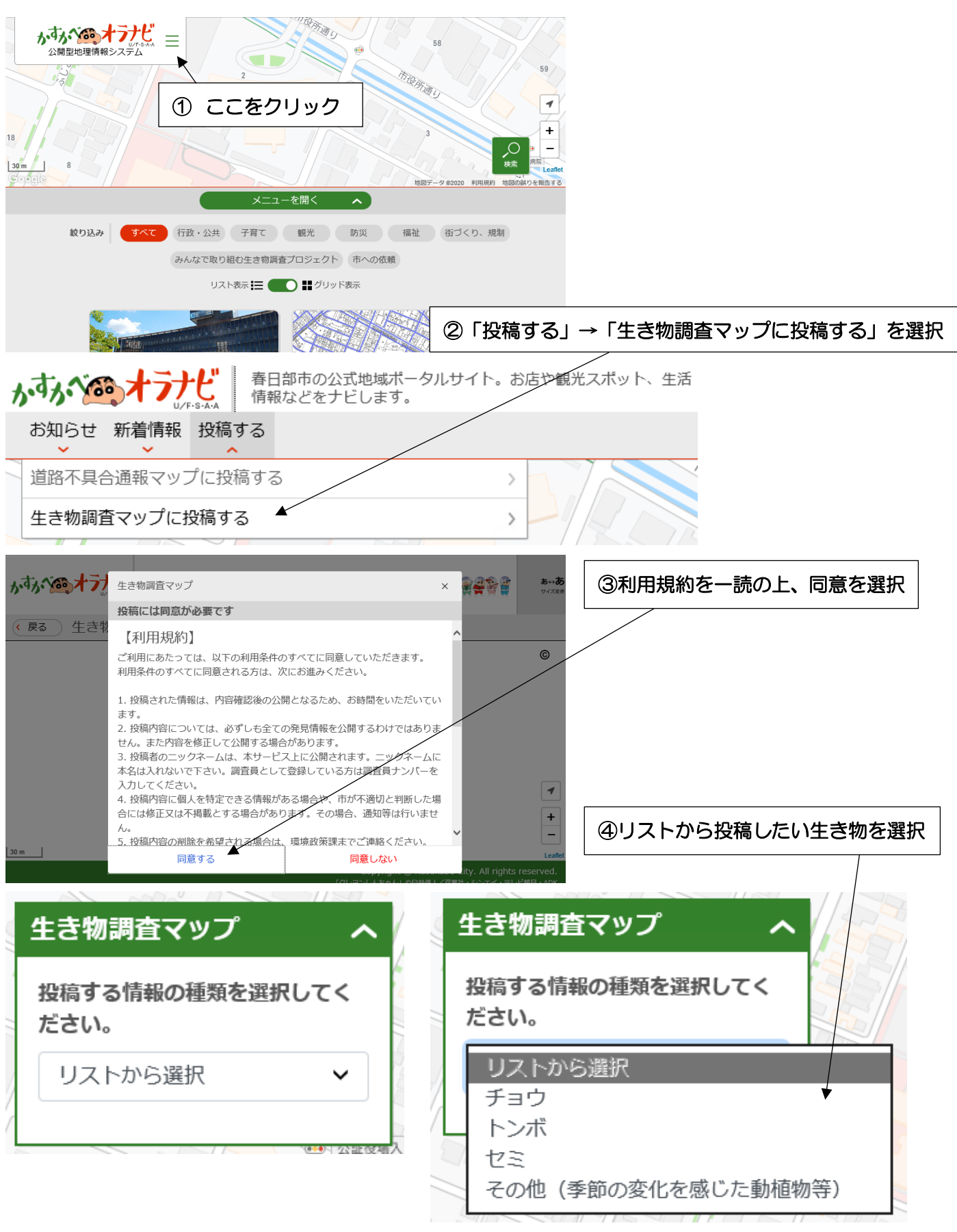

# ⑤表示に従って内容を投稿

※必須項目とそうではない項目がありますが、入力できるところはできるだけ入力していただきま すよう、ご協力お願い致します。

# ■投稿する場所 必須

※「投稿する場所を登録」をクリックしてからピンを立ててください

■生き物の名称 (例アゲハチョウ、モンシロチョウなど)

■見つけた場所の環境

※複数選択をすることができません。

もし環境がいくつかにまたがっている場合は、主な環境をリストから選択し、下のコメント欄に環境がまたがっ ている旨を記入してください。

また、「その他」を選択した場合も、コメント欄に詳しい環境を記入してください。

■発見した日 必須

■発見した人 必須

※100 文字以内で、ニックネームを入力してください。本名は入力しないでください。

調査員に登録されている方については、調査員ナンバーを入力してください。

# ■発見した人の年代

当てはまるものをリストから選択して下さい。

#### ■コメント

見つけた生き物や環境などについて、気づいたことや気になることがあれば 200 文字以内で入力して下さい。 複数個体見つけた場合は、コメントに何個体見つけたか入力して下さい。

また、生き物を発見した場合は、状態(成虫・幼虫・さなぎ・たまご)や個体数(○個体)を入力してください。 ■写真

※写真は 1 枚のみ投稿できます。複数撮影した場合は一枚選んで投稿してください

## ⑥入力が終わったら「確認画面に進む」をクリック

# ⑦投稿内容を確認し、間違いがなければ「投稿」ボタンを、修正する場合は「修正」ボタンをクリ ック

## ⑧投稿完了!

調査員登録をした方に送付するマニュアルにも詳細を記載しておりますので、調査員の方は併せ てご確認ください。

皆様からのご報告をお待ちしております!

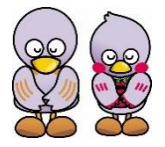

春日部市役所環境政策課環境計画担当 048-736-1111 内線 7715

【お問合せ】